## **How to Login to Post View-Proxy**

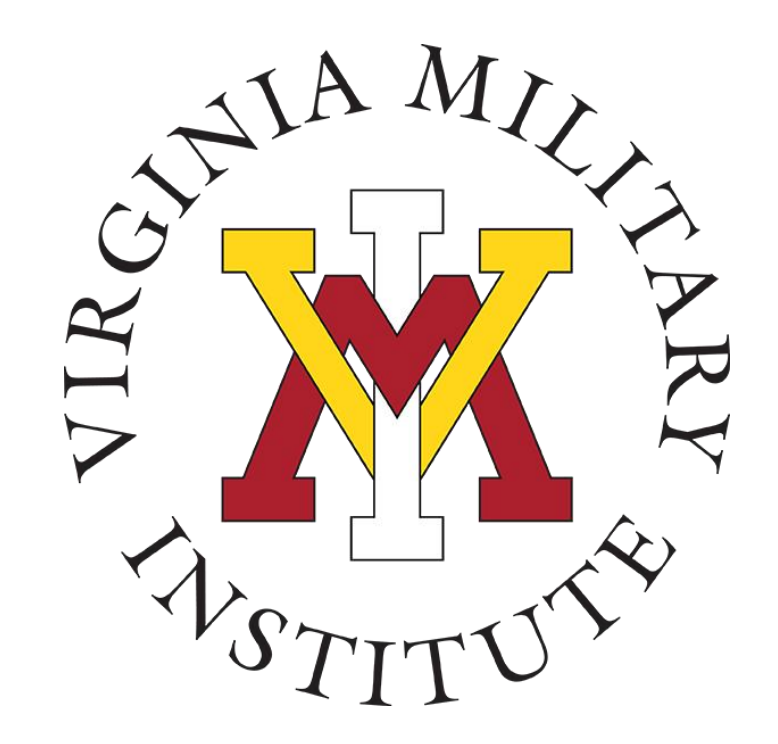

## Information Technology

1 May 2023

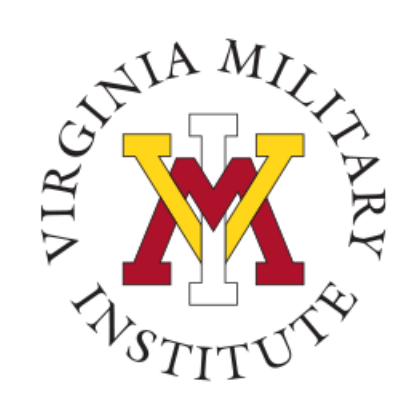

#### Logging into Post View

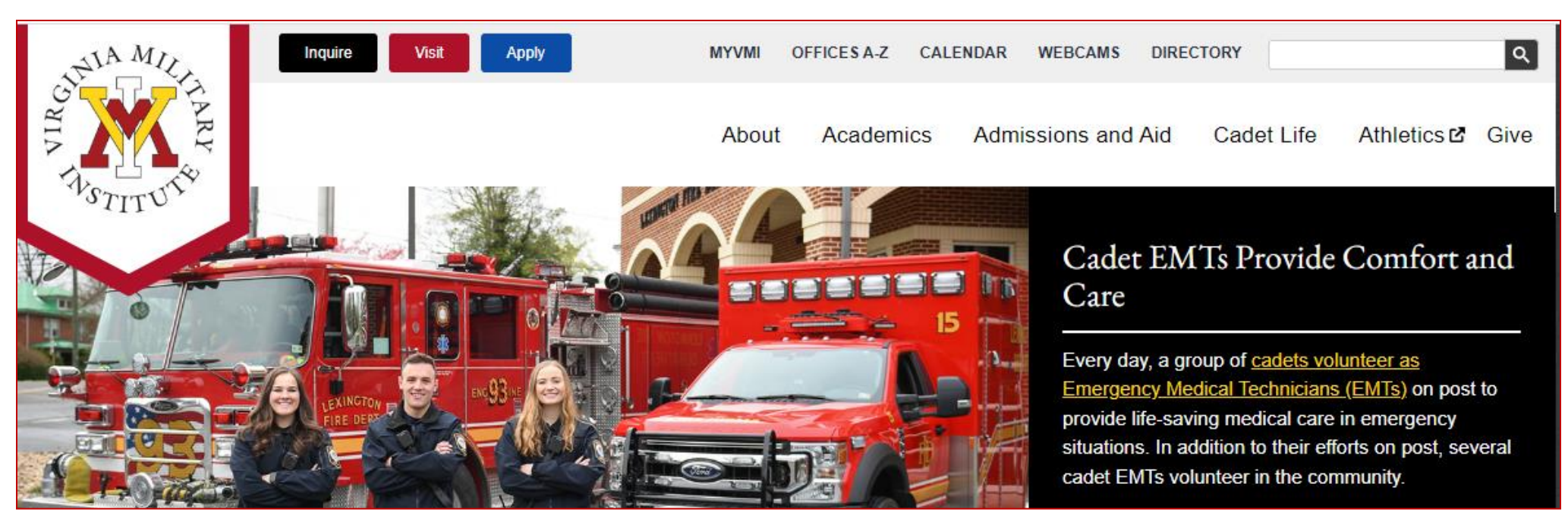

- Click MYVMI from VMI website or
- go directly to <https://my.vmi.edu/> Click on Post View or
- go directly to <https://postview.vmi.edu/>

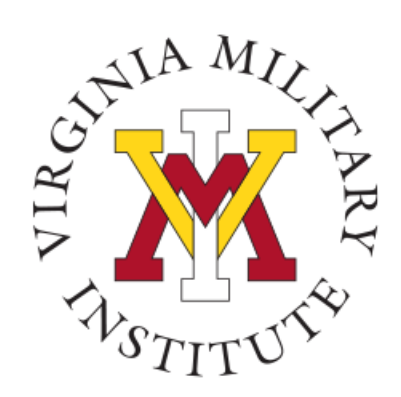

#### Post View Home Page

Back to VMI.edu

Login Using your VMI **Applicant Account** 

**VMI Post View** 

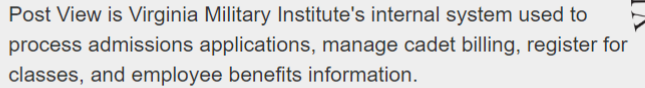

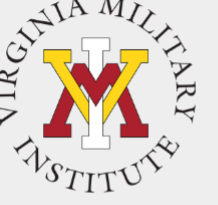

Cadet **Employee, Faculty** Proxy Applicant To begin the VMI application, you You must use your VMI Network You must use your VMI Network You must have the UserID created will first need an applicant UserID and your NETWORK UserID and the same password as when your Cadet set up your account. Visit the VMI Apply page password to login. This is NOT your email to login Proxy access. for full instructions on starting and necessarily your email password. completing the application process. Your VMI Network UserID must be Your VMI Network UserID must be Your password was sent in a followed by @mail.vmi.edu on the followed by @vmi.edu on the separate email when the UserID If you have received your VMI authentication page. applicant account UserID and authentication page. was created. password via email, you are able to access to the VMI application Login Using your VMI **Network Account** Login Using your VMI portal. Login Using your VMI **Network Account Proxy Account** To login, your UserID must be followed by @mail.vmi.edu on the authentication page

To start the log in process, you will need to choose "Login Using your VMI Proxy Account" under the Proxy block

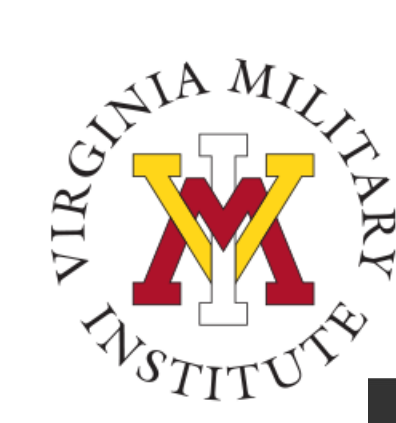

#### Sign In Page

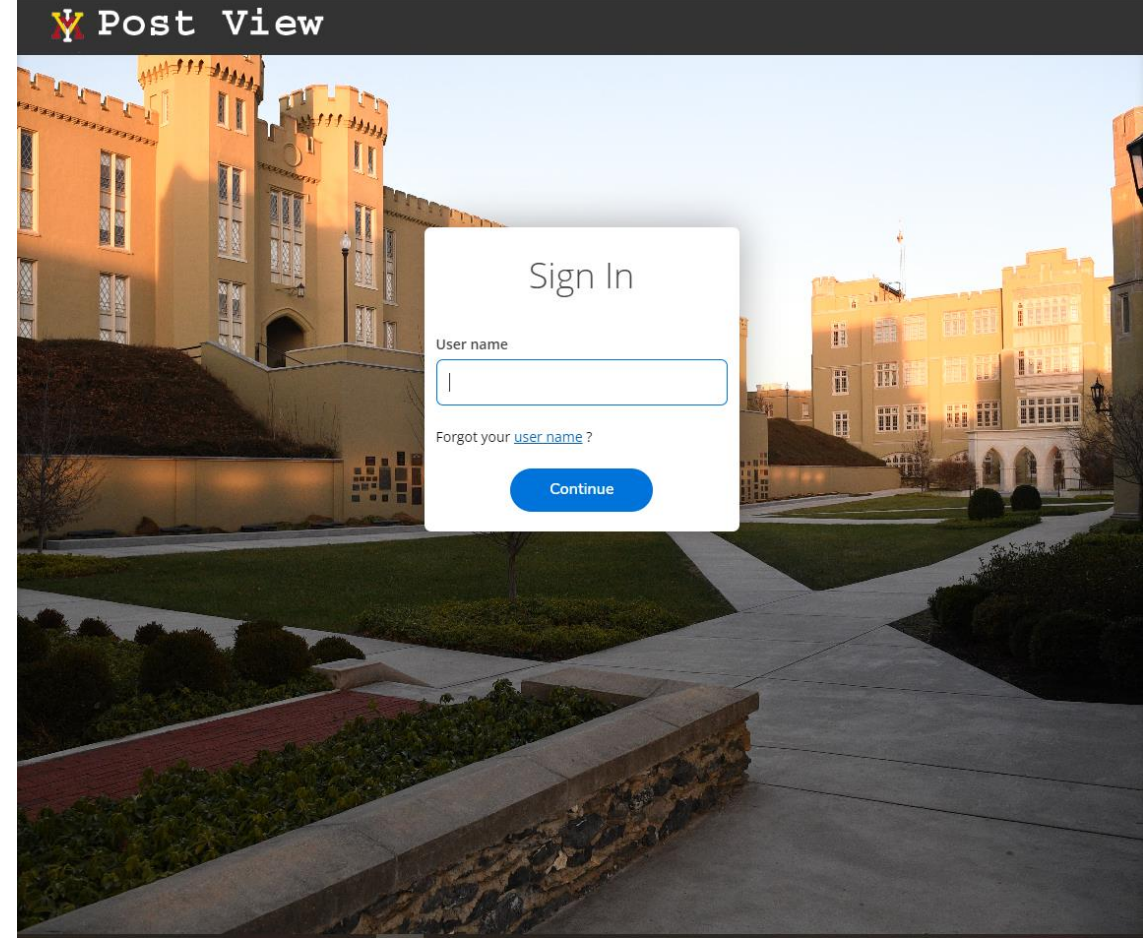

- From there, you will then need to enter your assigned User name on this screen.
- Need more Assistance with Account or Password: Contact the VMI Help desk at 540-464-7643 or send email to [help@vmi.edu](mailto:help@vmi.edu?subject=Need%20Help%20with%20Applicant%20Account%20)

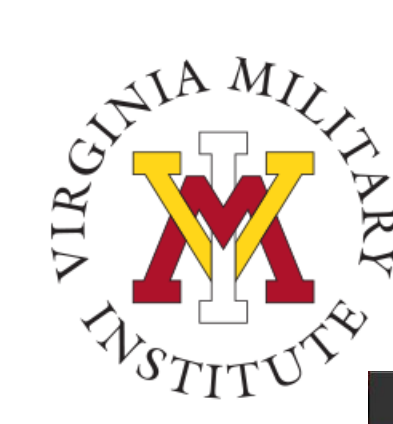

#### Proxy User Sign In

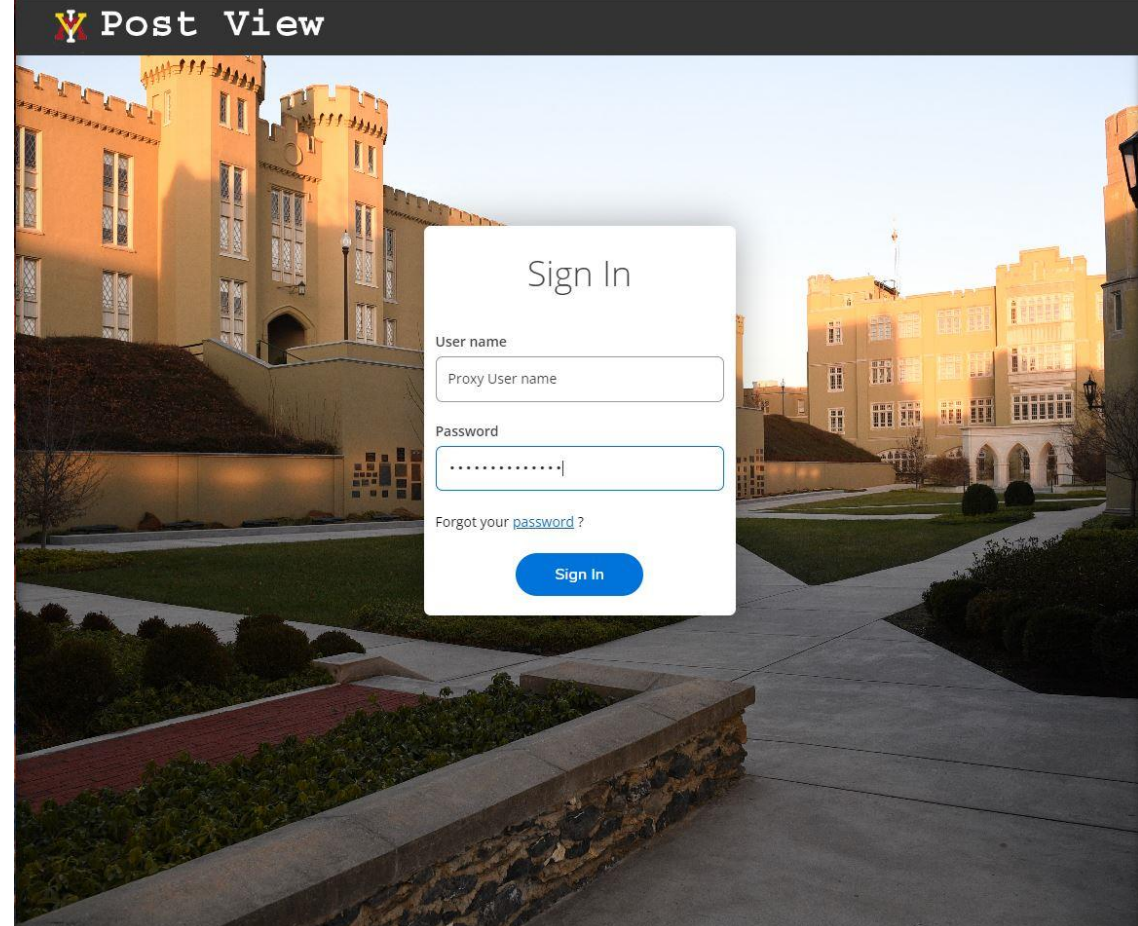

- Proxy Users will be requested to supply their password on this page.
- Need Assistance with Account or Password: Contact the VMI Help desk at 540-464-7643 or send email to [help@vmi.edu](mailto:help@vmi.edu?subject=Need%20Help%20with%20Applicant%20Account%20)

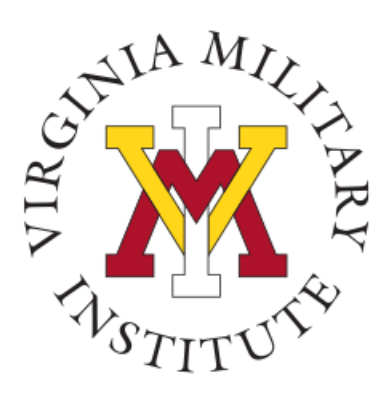

# $\mathcal{C}^{\mathcal{P}^{\mathcal{M}^{A}M_{\mathcal{U}}}}$  Proxy User Choices When Logging In

Person Proxy

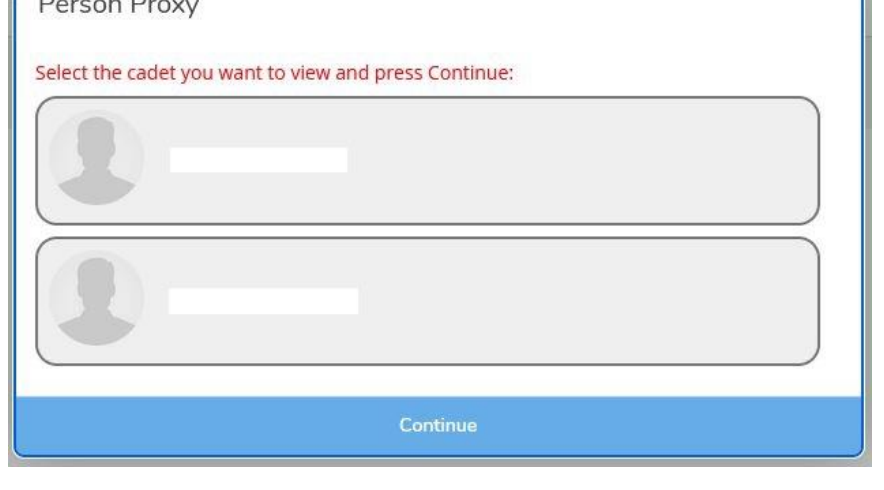

Upon login by the proxy user, they will be presented a choice of whom they would like to work with. If a proxy for more than one cadet, each cadet will be listed.

• Choose the cadet's name and select Continue to be provided options to act on behalf of that cadet.

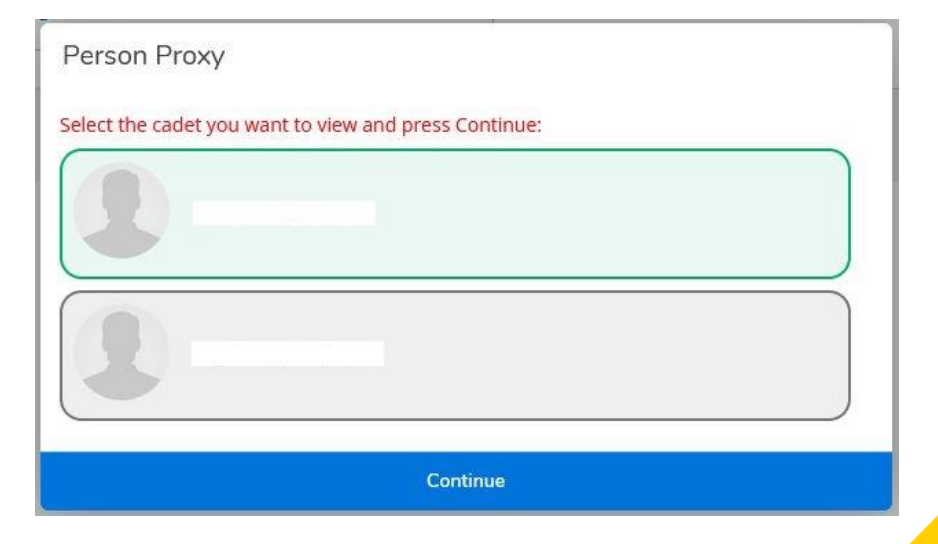

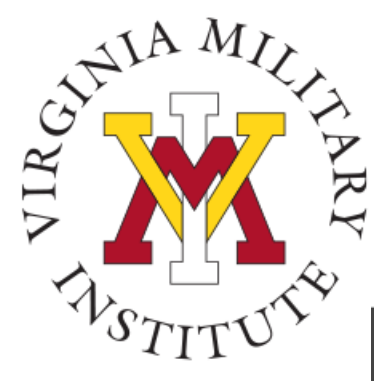

## Proxy User Acting on Behalf

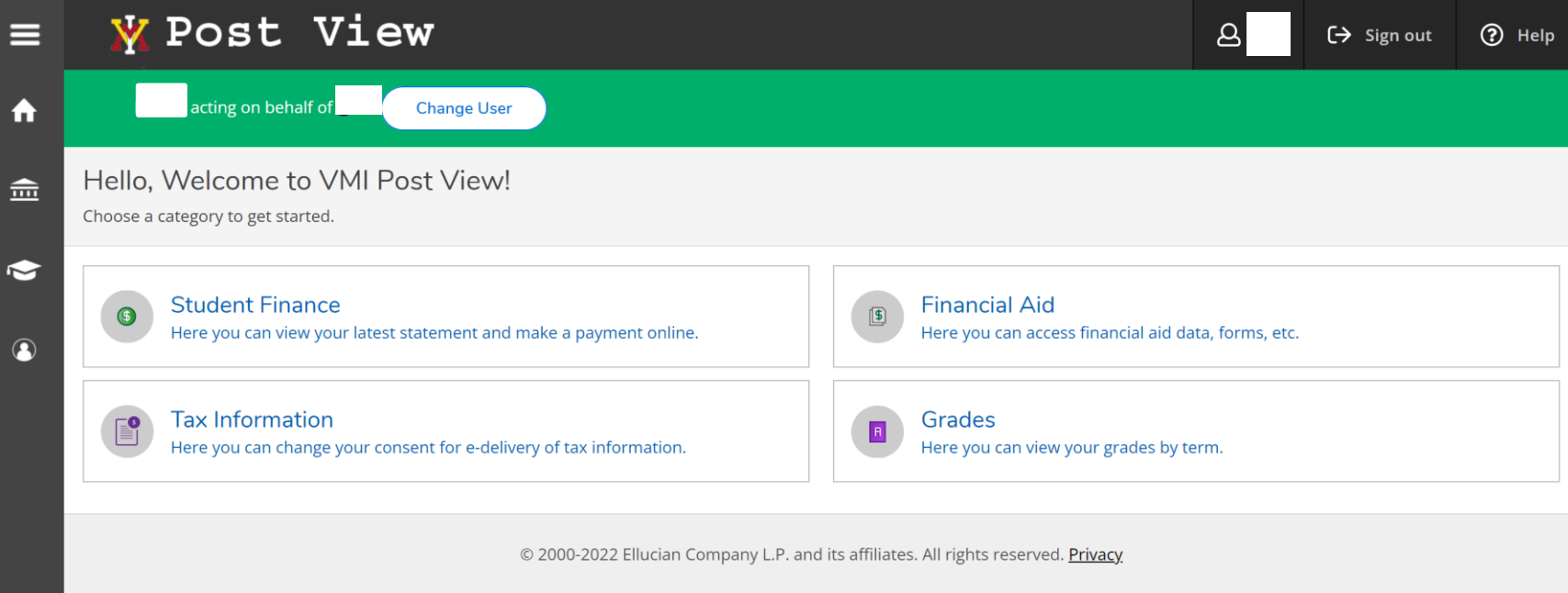

- The proxy user will be provided options to act on behalf of that cadet.
- Specific options available to the proxy user are dependent on what the cadet chose while setting the proxy user up.

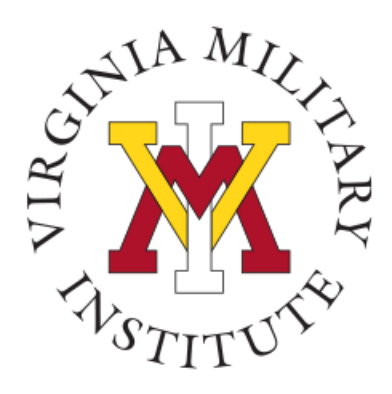

#### Contact Information

- Additional information concerning Proxy User Access can be found on our [Post View FAQ site.](https://postview.vmi.edu/VMIFaqDoc/Post_View_Proxy_User_Access.pdf)
- Additional information concerning Information Technology at VMI can be found on our website [www.vmi.edu/about/offices](http://www.vmi.edu/about/offices-a-z/it/) $a-z/it/$ .

Information Technology 540-464-7643 Email: **help@vmi.edu**